# **Réaliser un test pour une évaluation diagnostique avec Canoprof Cloud**

Il est préalablement nécessaire de se créer un [compte CanoprofCloud](https://www.reseau-canope.fr/canoprof/canoprof-cloud.html#bandeauPtf) et de télécharger le logiciel.

Consulter pour plus d'informations la vidéo de présentation.

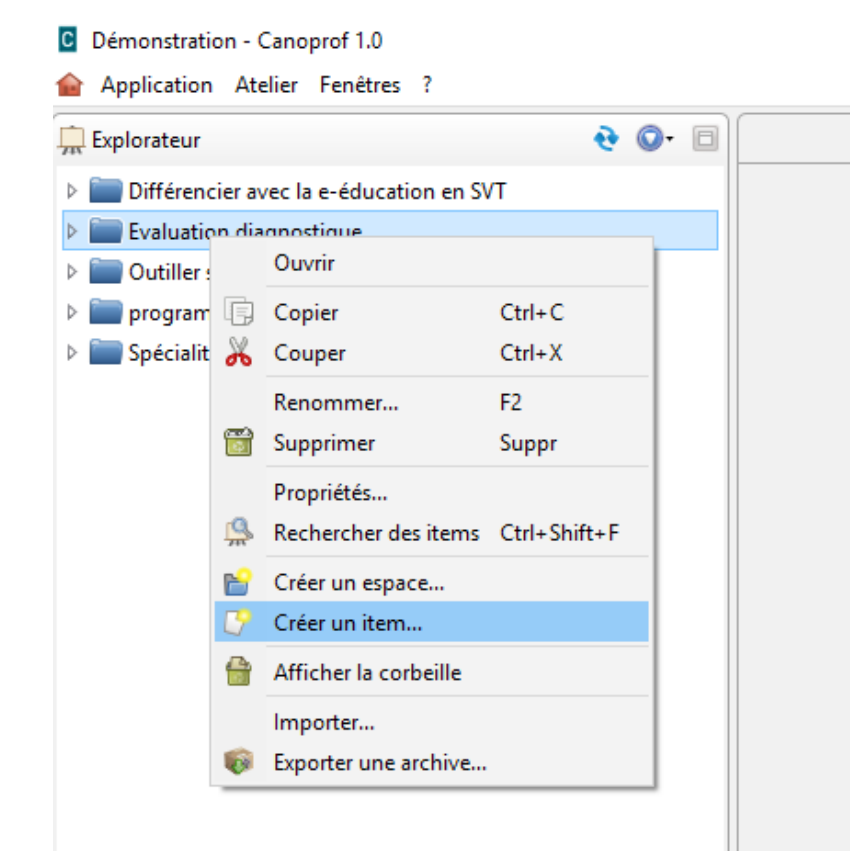

Dans l'explorateur créez un espace puis un item.

Choisissez l'activité Quiz.

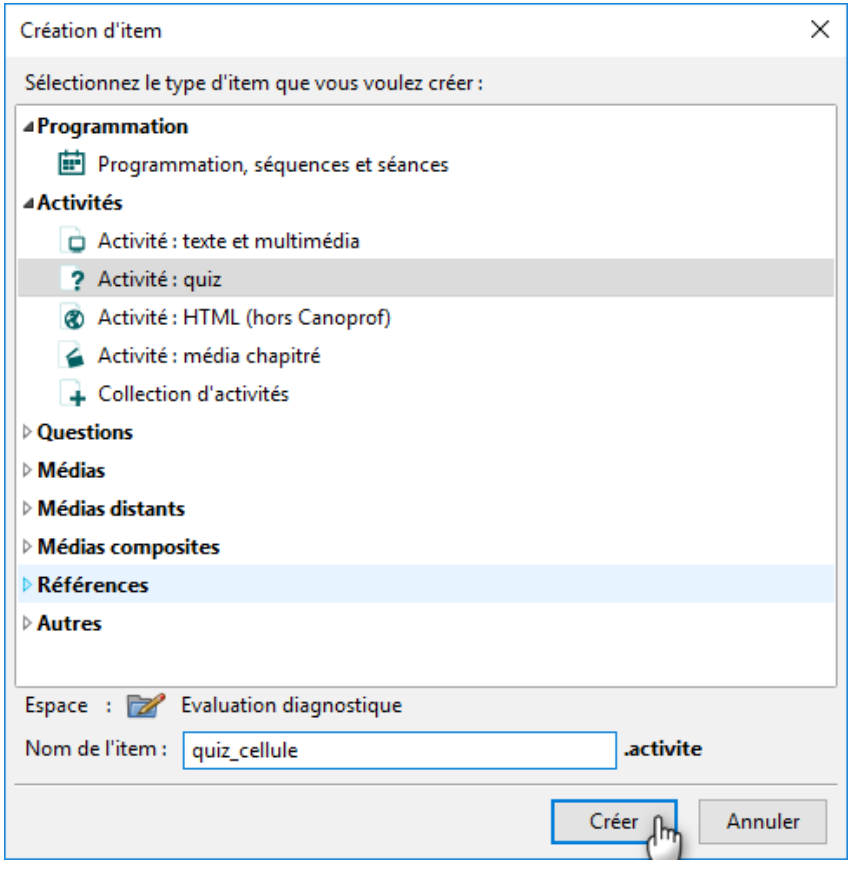

### Les images nécessaires pour l'évaluation sont liées à l'activité par cliqué/glissé depuis leur emplacement d'origine sur le disque dur.

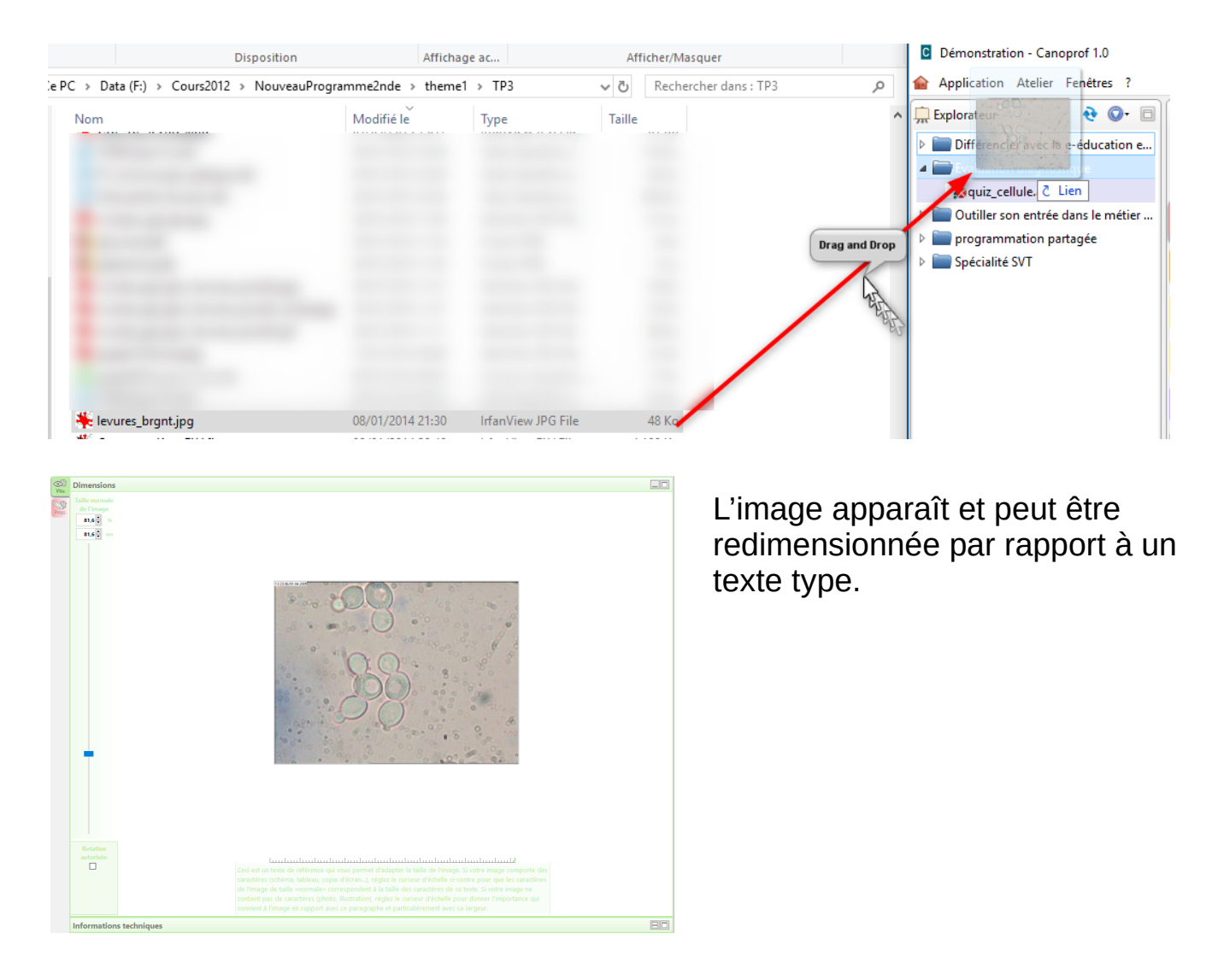

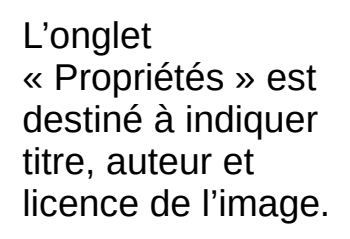

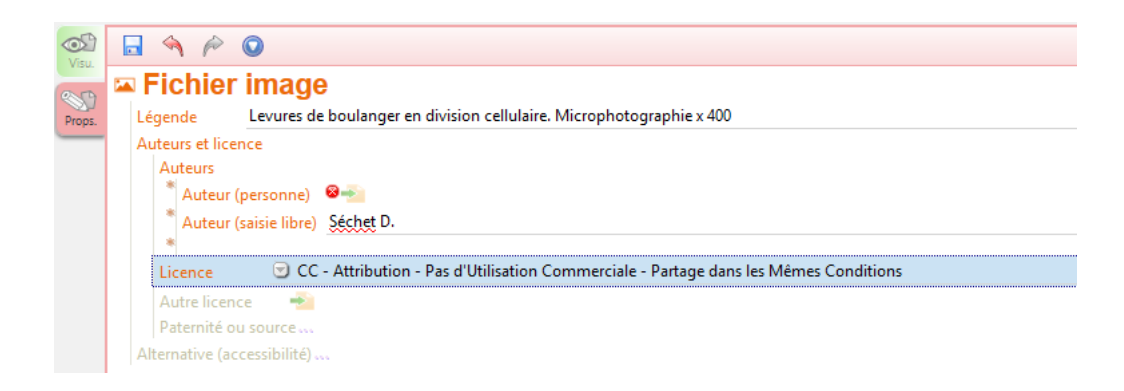

On clique alors sur quiz cellule.activite pour faire apparaître l'activité à modifier dans la partie centrale de Canoprof.

Le titre et la durée de l'activité sont indiqués. Le type de question à créer est choisi. Ici on commence par un « texte à trous ».

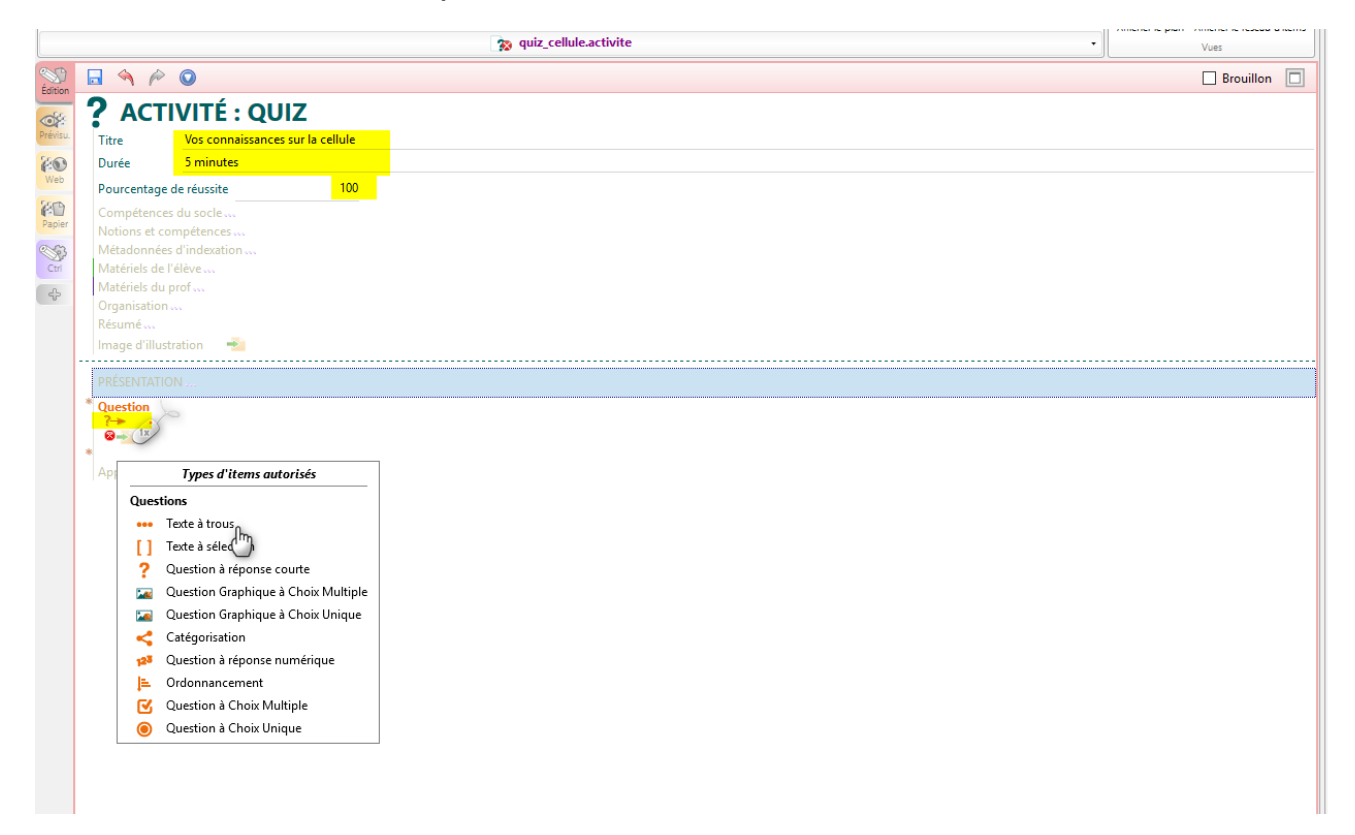

Le texte correct est tapé puis les mots à compléter sont sélectionnés puis transformés en « trous ».

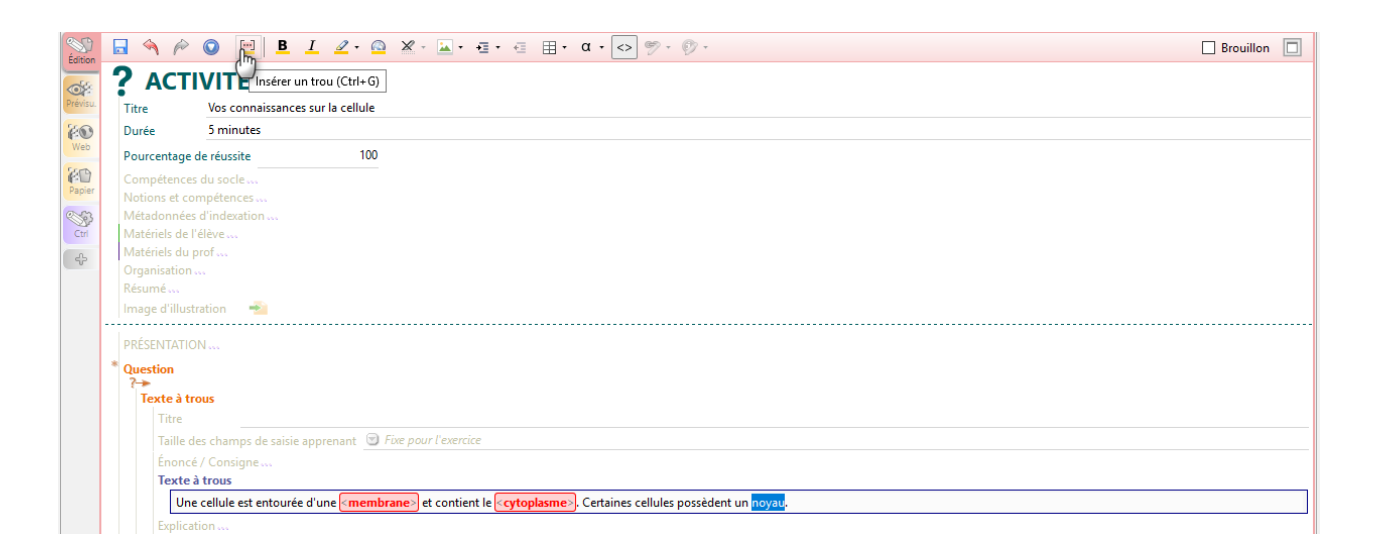

La consigne est ajoutée et le travail est enregistré.

*Remarque : il est possible d'ajouter des explications.* 

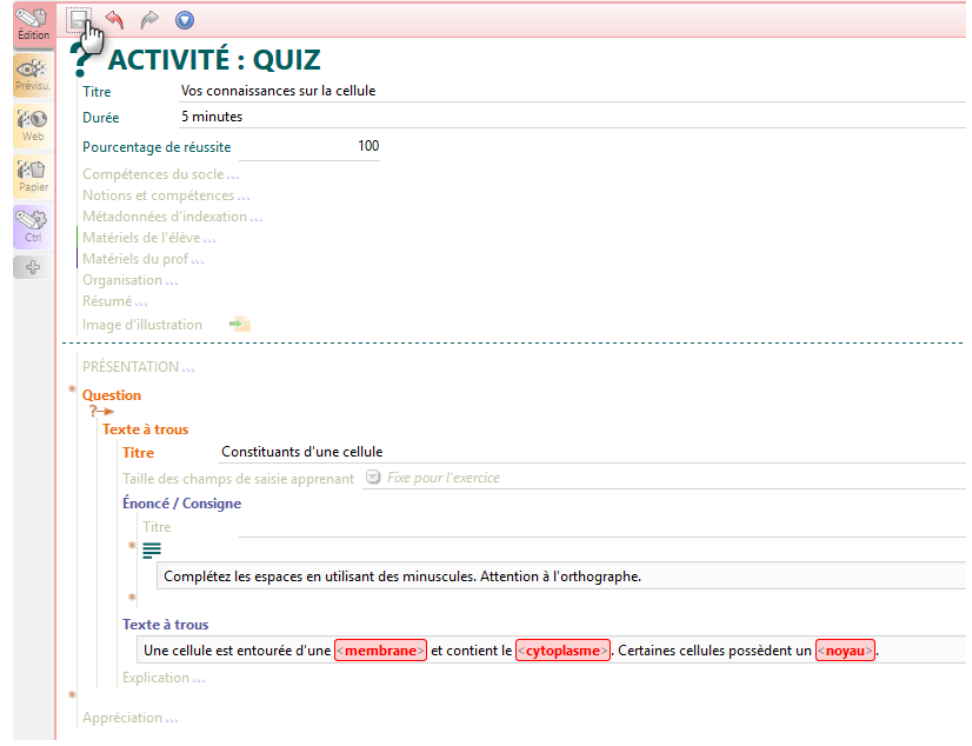

Une nouvelle question est ajoutée. On choisit cette fois « question à choix unique ».

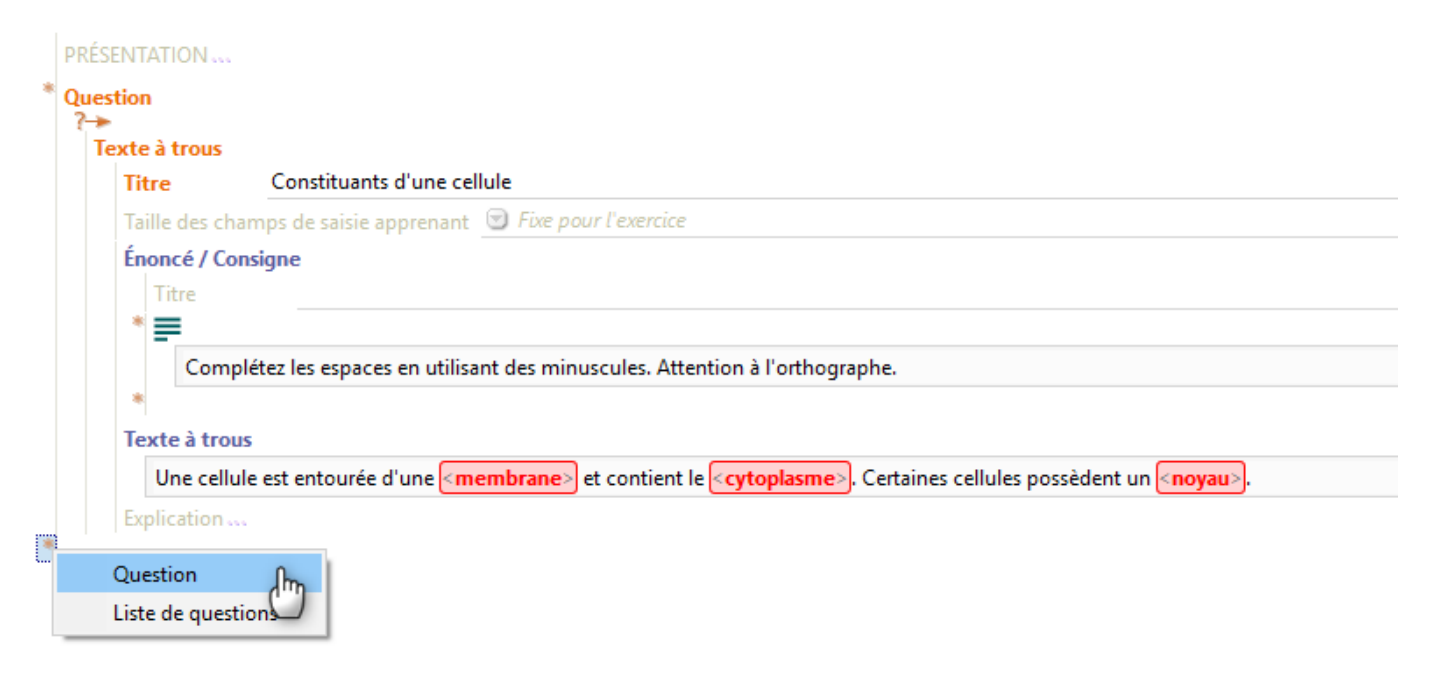

Titre et consigne sont complétés. La bonne réponse est identifiée en dessous des différentes propositions.

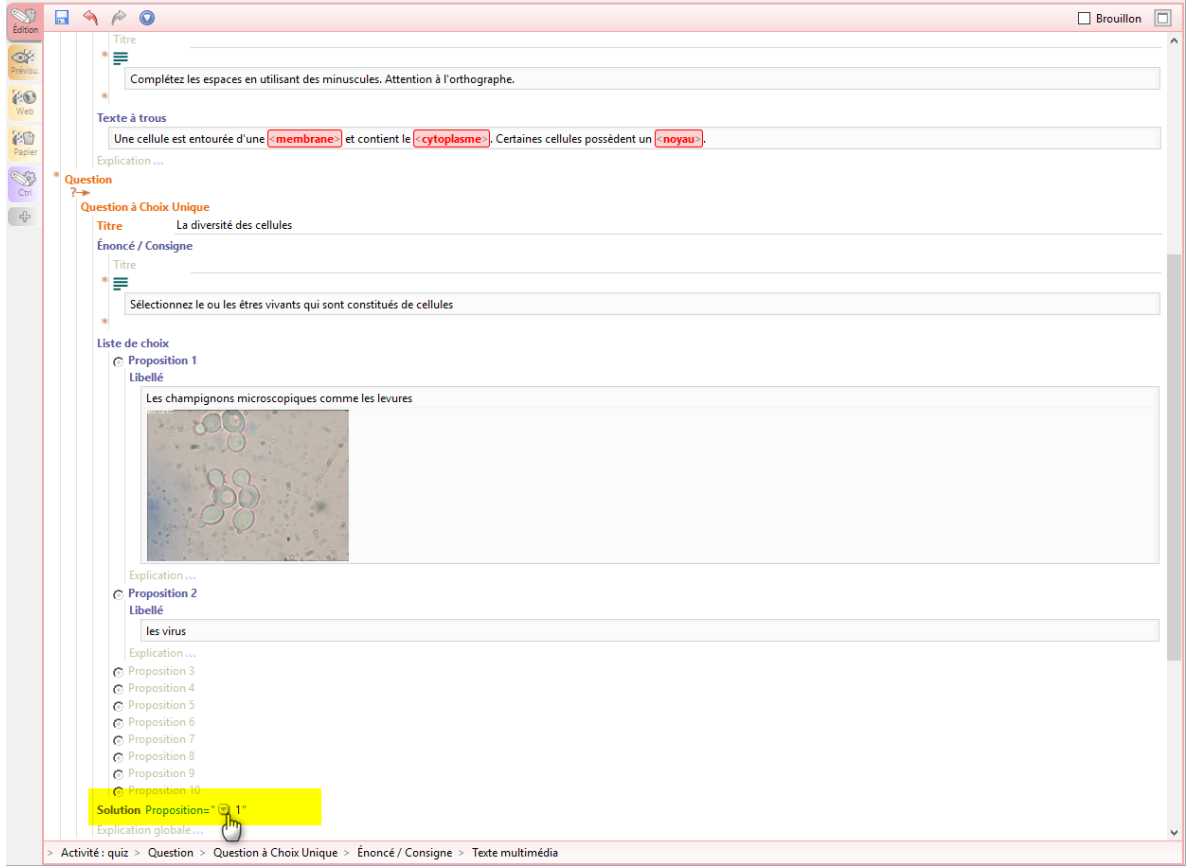

Pour ajouter une image on utilise l'icône image. La barre d'icônes apparaît quand on clique dans un champ à rédiger.

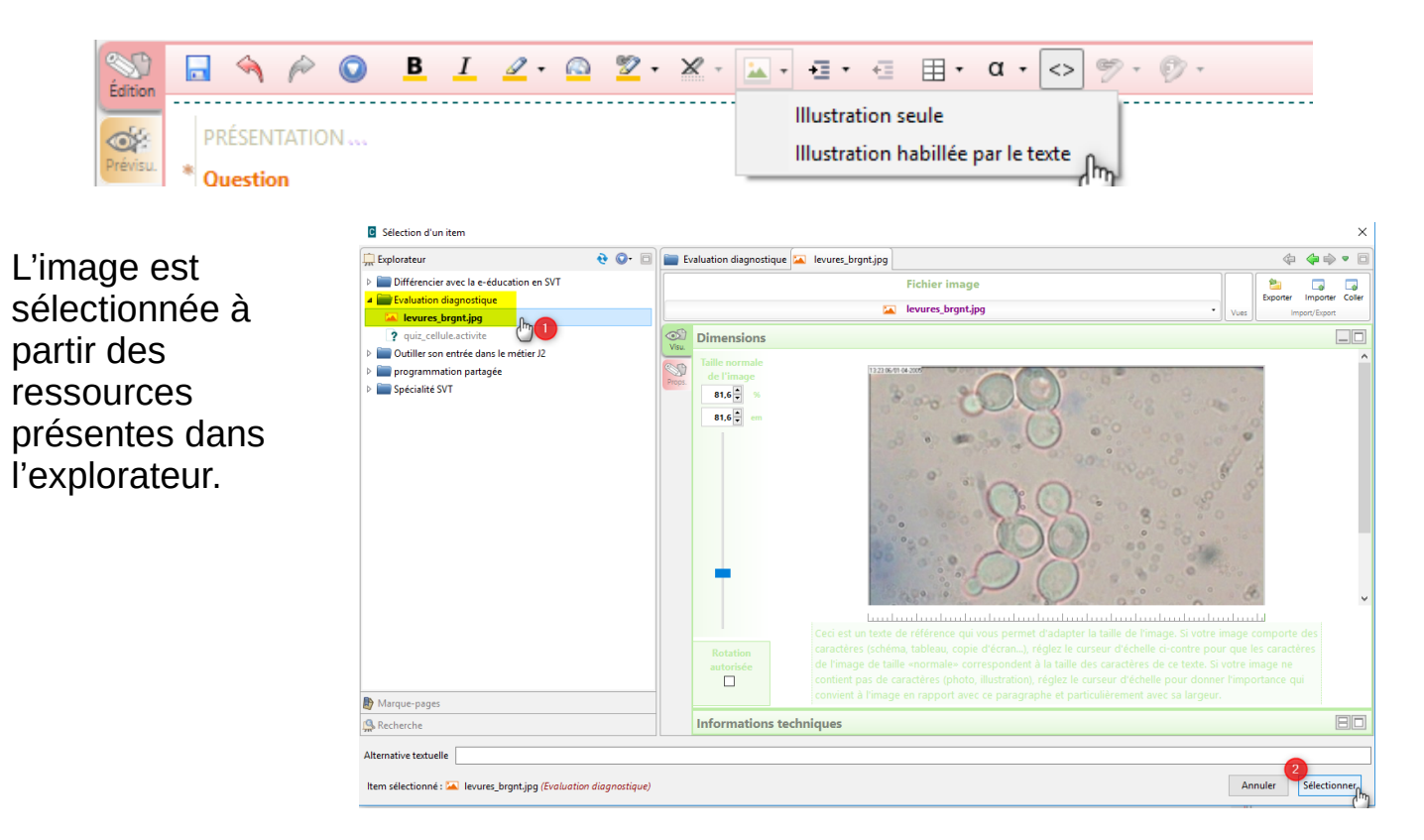

On ajoute à nouveau une question en sélectionnant cette fois un texte à sélection simple. On ajoute ici une explication.

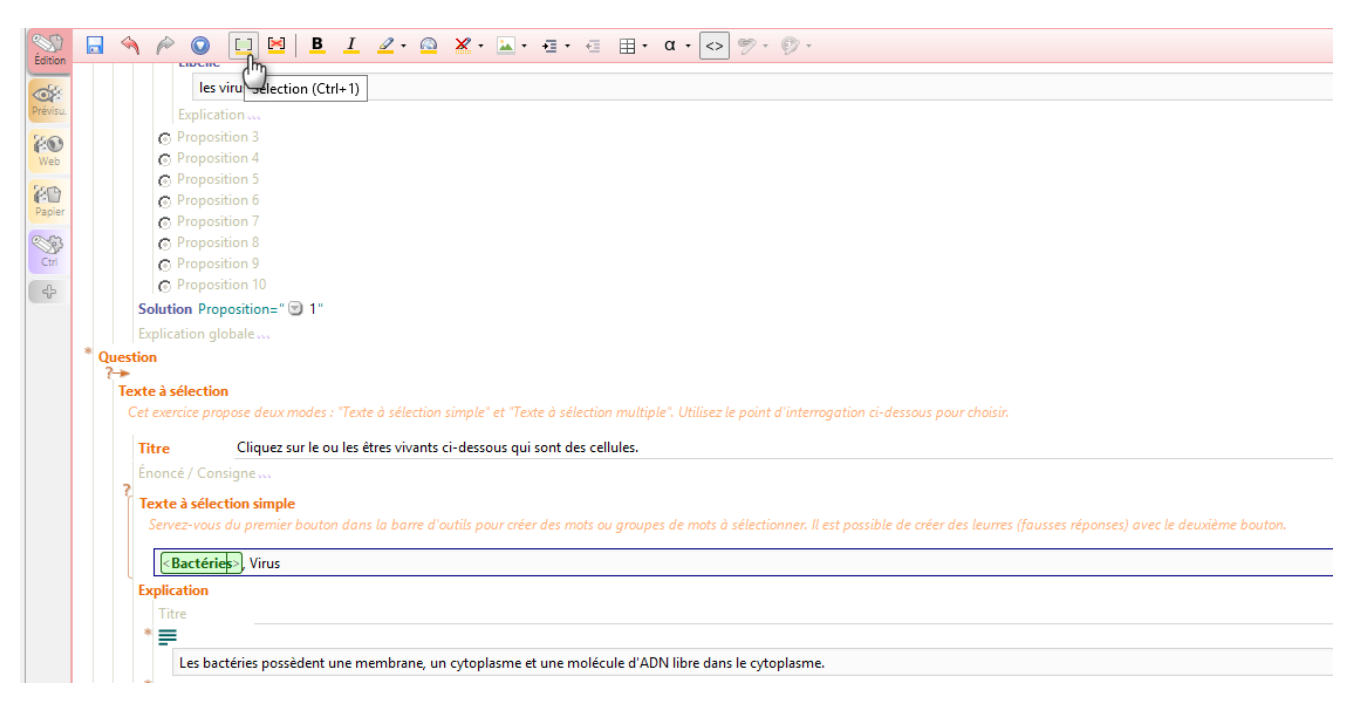

### Le mode prévisualisation permet de vérifier le travail.

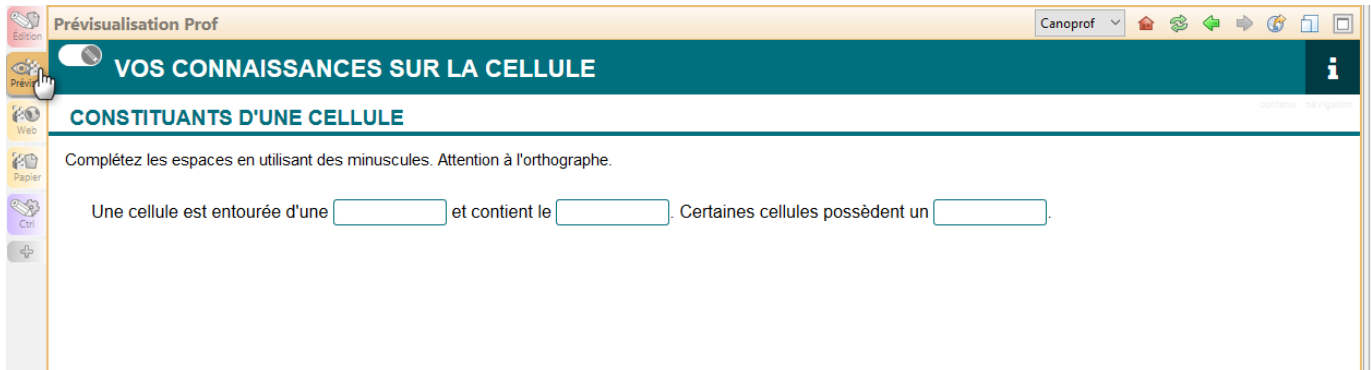

On génère sa version web en veillant à sélectionner les paramètres adaptés.

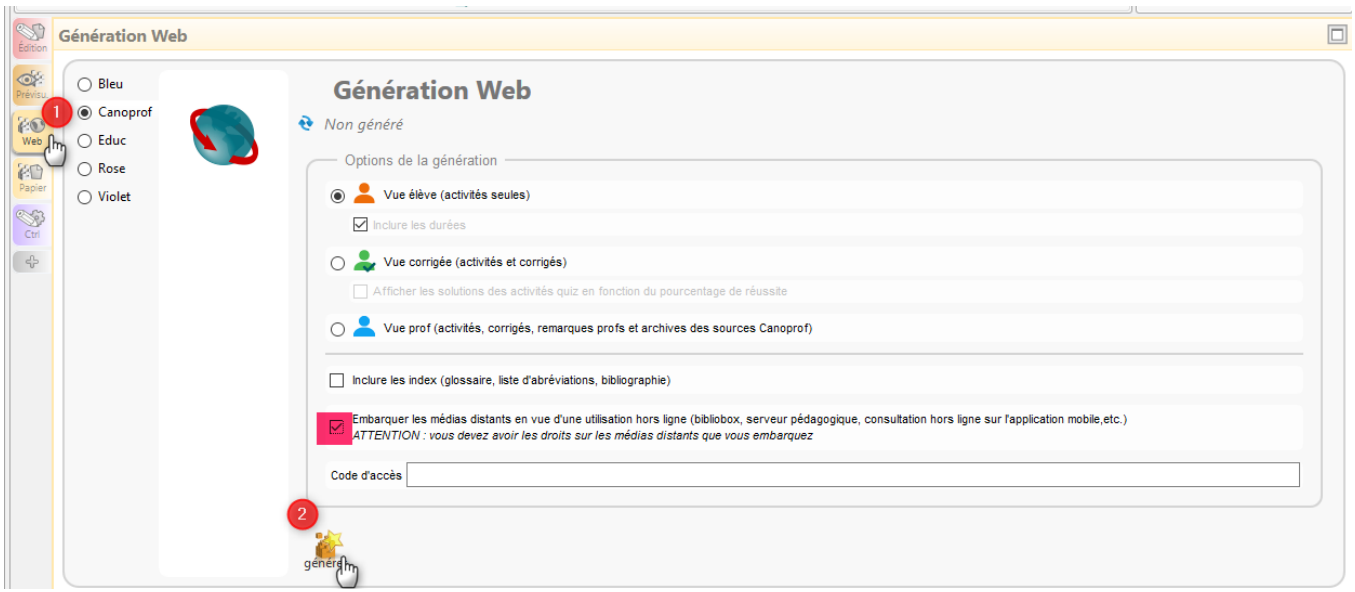

De nouvelles commandes apparaissent. Il est alors possible de télécharger un mini site à transporter sur une clé usb ou à installer sur un réseau pédagogique (télécharger) ou une version Scorm intégrable automatiquement sur une plate-forme de e-learning ou de e-éducation. Ici on va choisir de diffuser le contenu sur l'espace élève de Canoprof Cloud (diffuser)

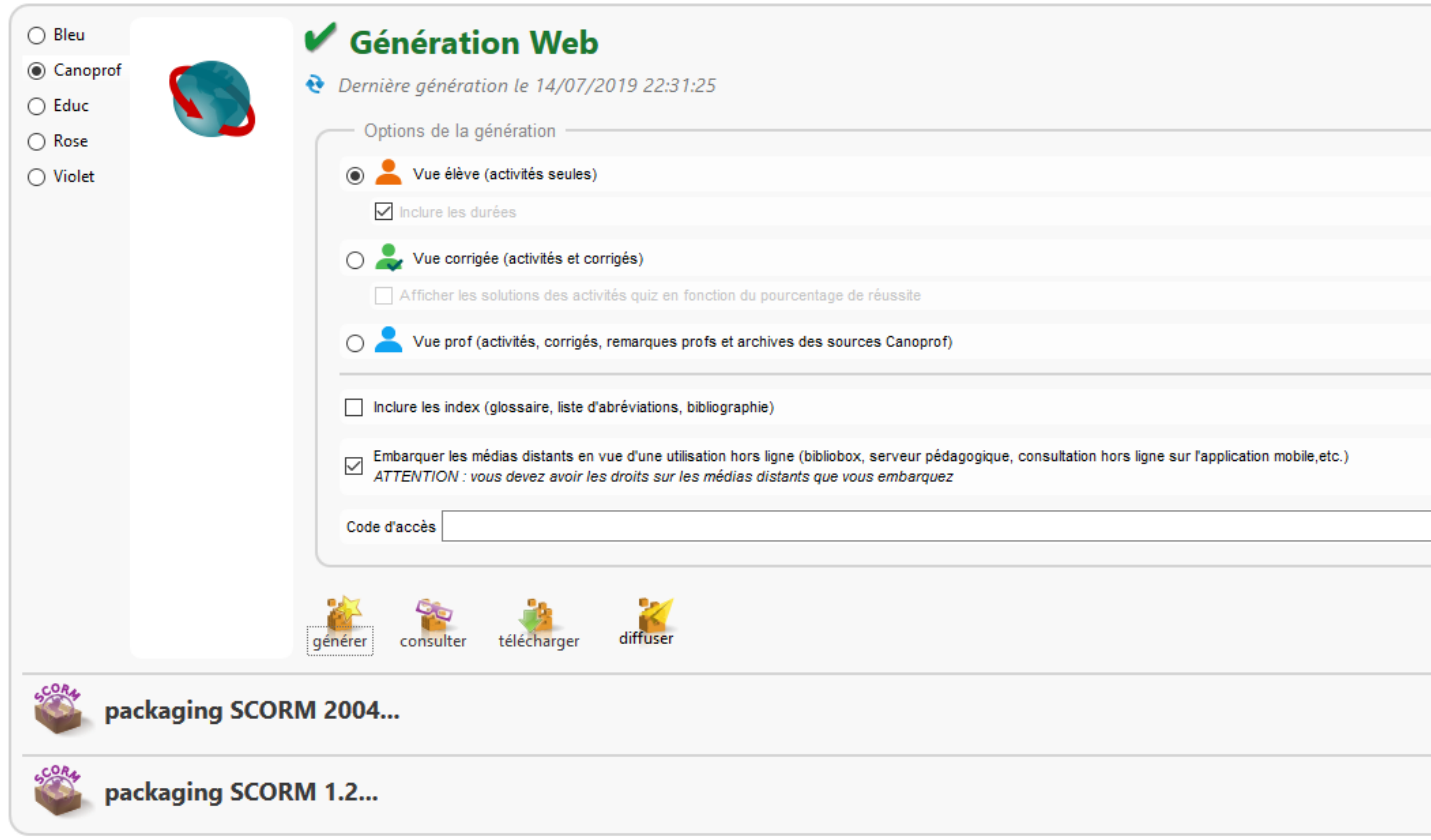

Le dépôt élève est sélectionné pour la diffusion.

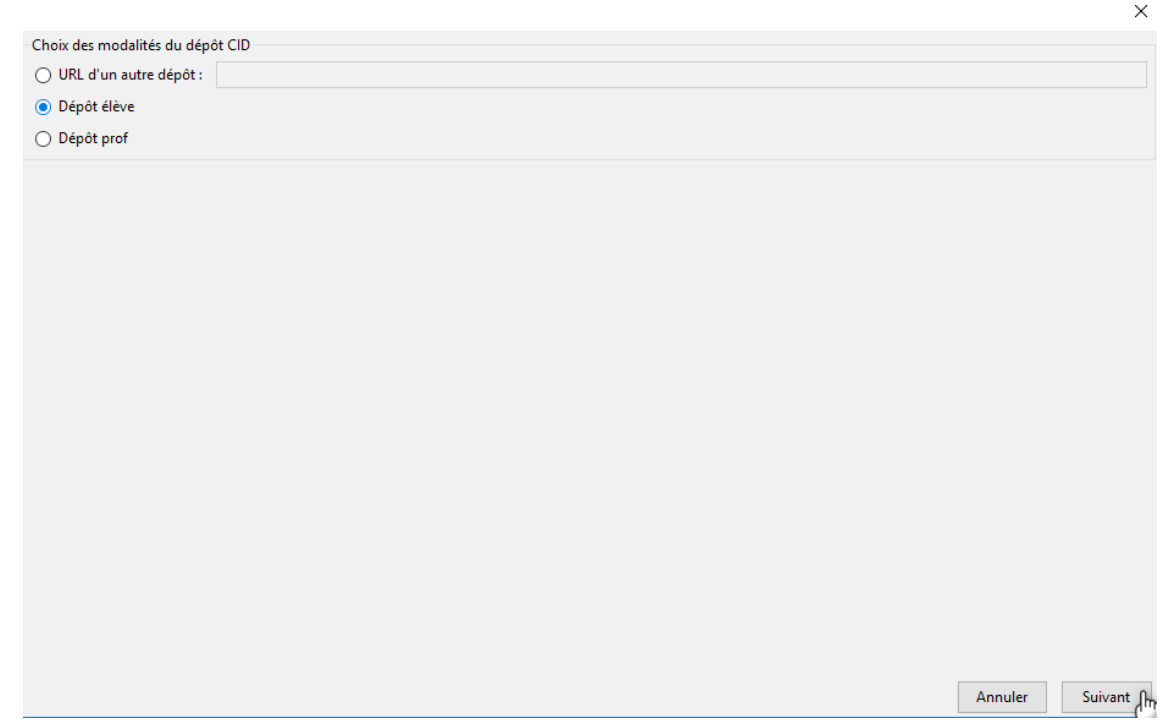

Un dossier est créé pour classer correctement les contenus disponibles.

Dépôt pour les élèves de Delphine Séchet

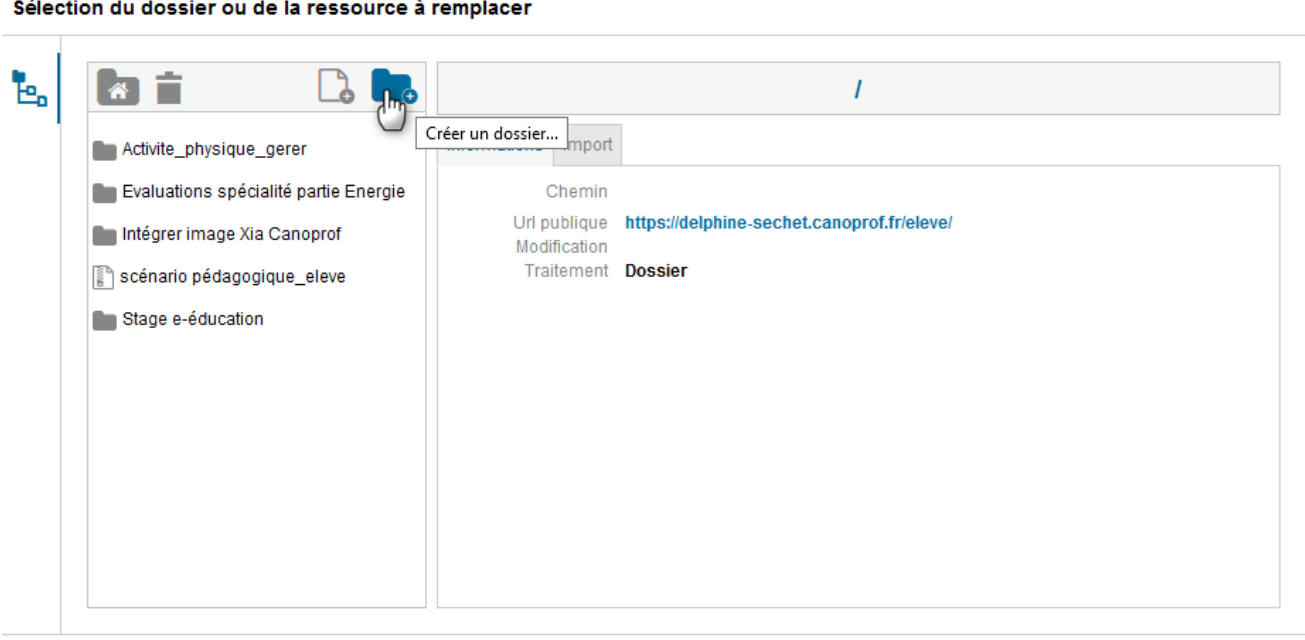

Annuler Ajouter

 $\times$ 

Le contenu est alors affecté.

# Dépôt pour les élèves de Delphine Séchet

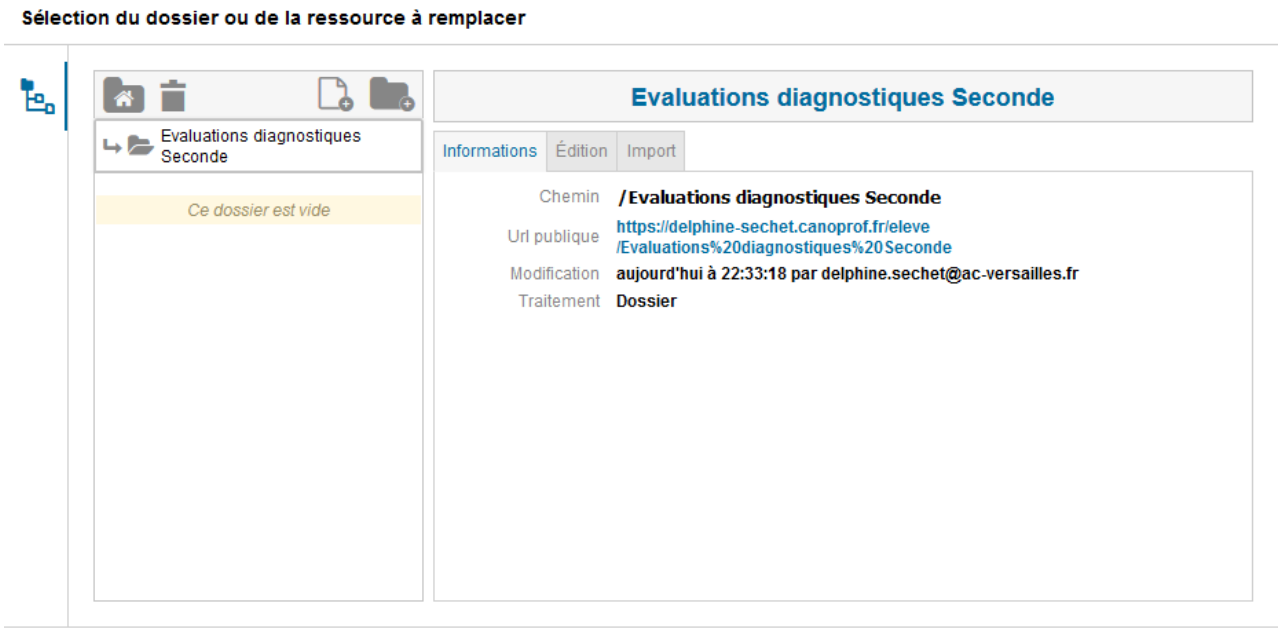

Annuler Ajouter<sub>n</sub>

#### Puis envoyé vers le cloud.

Dépôt pour les élèves de Delphine Séchet

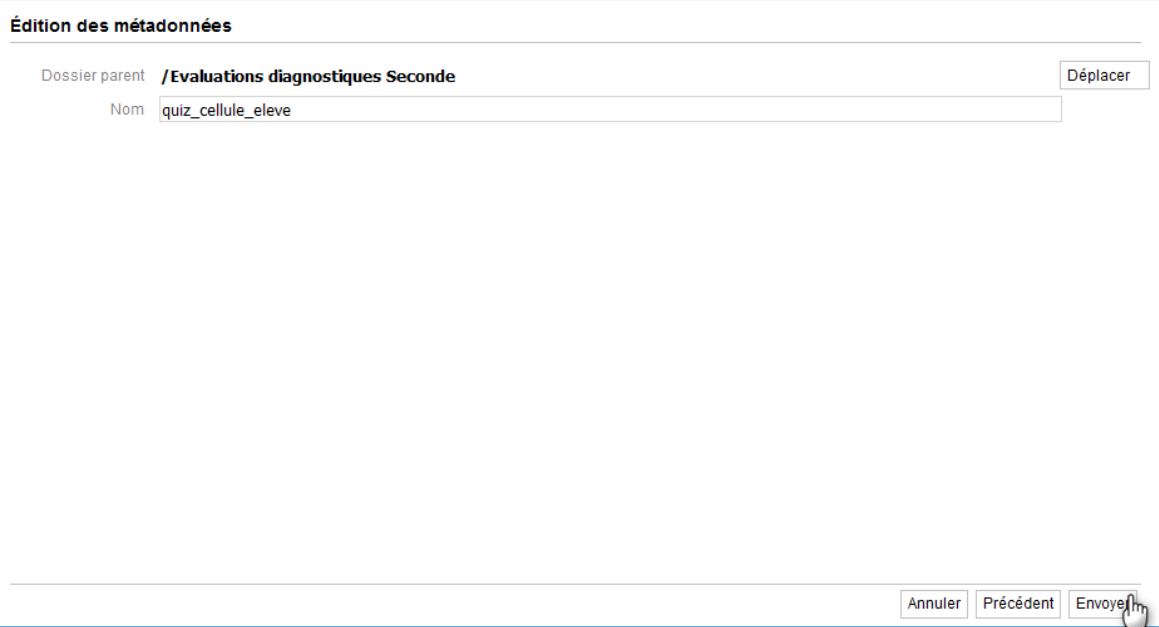

Il est possible de retrouver les liens du dépôt élèves en les éditant.

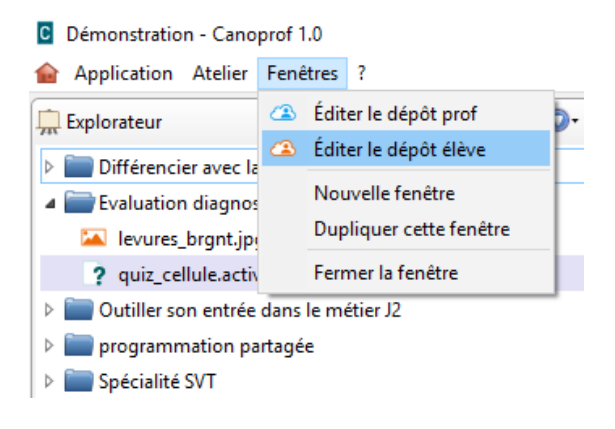

L'Url publique peut alors être copiée et communiquée aux élèves par l'intermédiaire du cahier de texte ou d'un QR-code et d'un lien court sur un polycopié.

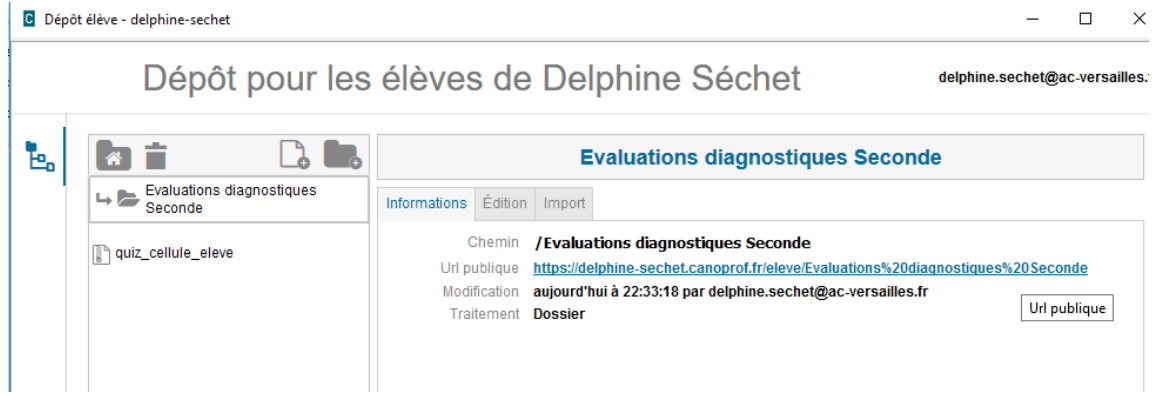

Vue du site élève.

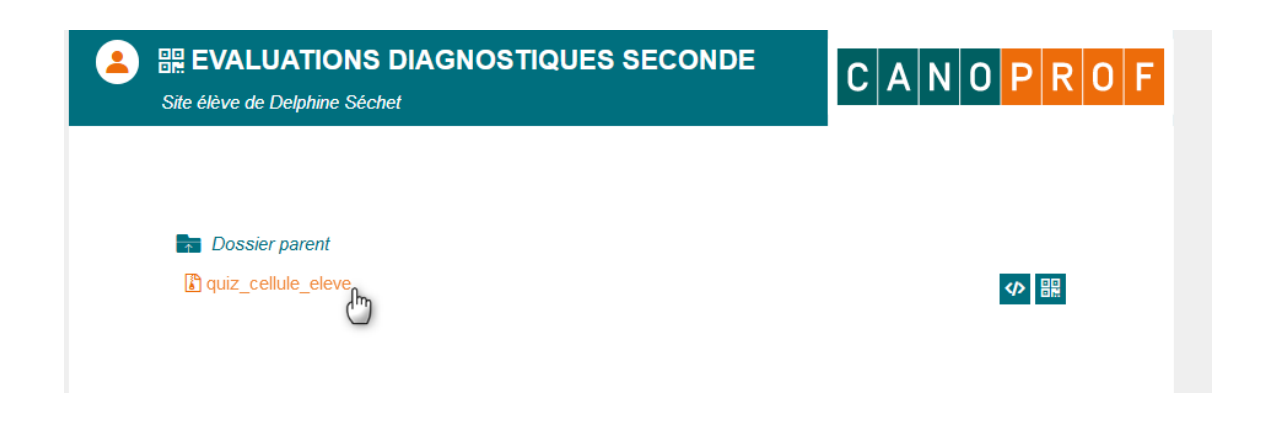

Résultat obtenu lors de la passation du quiz.

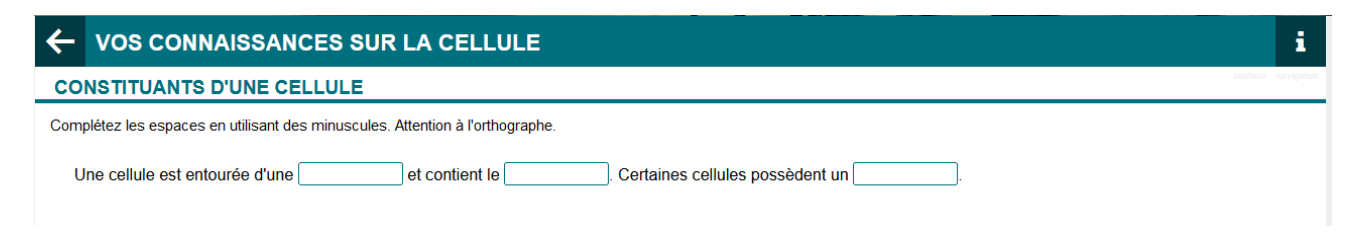

Si vous souhaitez connaître les résultats des élèves, fournissez leur une grille à remplir. Ils recopieront leurs résultats.

Lorsqu'on leur explique la finalité de ce travail pour leurs apprentissages ils le font volontiers.

Certains ne réussissent pas à se connecter ou ne font pas le travail, c'est alors l'occasion de discuter de leurs difficultés et d'envisager des solutions avec eux.

Il est possible d'effectuer une sauvegarde du fichier Canoprof de l'exercice. Cela peut être utile pour partager une version modifiable avec un collègue. Le destinataire du fichier utilisera la fonction « importer » pour intégrer le fichier à son propre Canoprof Cloud ou Desktop.

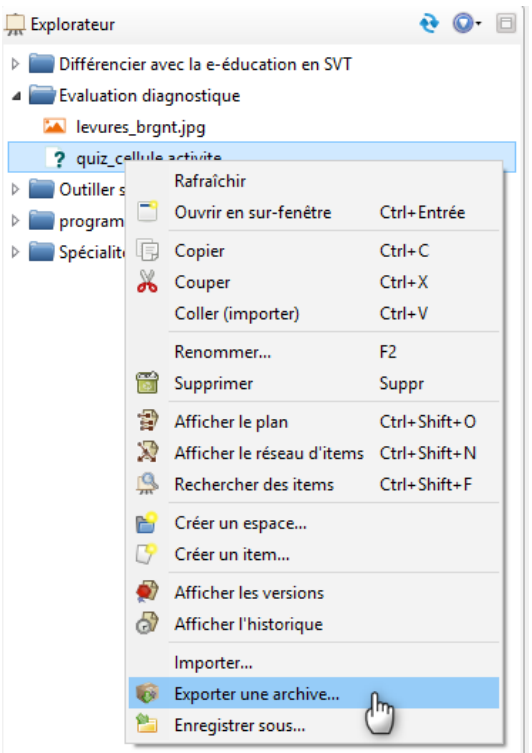